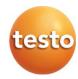

## testo 190 CFR software

Instruction manual

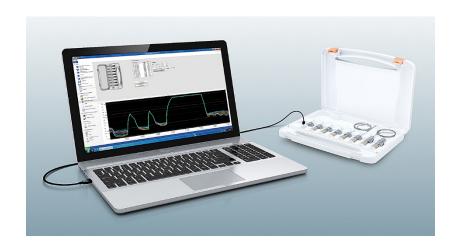

# **Contents**

| 1 | Safe | ety and o | disposal           |                           | 5  |
|---|------|-----------|--------------------|---------------------------|----|
|   | 1.1  | About t   | his docum          | ent                       | 5  |
|   | 1.2  | Symbol    | s                  |                           | 5  |
| 2 | Spe  | cificatio | ns                 |                           | 6  |
|   | 2.1  |           |                    |                           |    |
|   |      |           |                    | ents                      |    |
|   | 2.3  | Window    | /s date/tim        | ne settings               | 7  |
| 3 |      | -         |                    |                           |    |
| _ | 3.1  |           | =                  | llation                   |    |
| 4 |      | -         |                    | FR software               |    |
|   |      |           |                    | ings                      |    |
|   | 4.2  | 4.2.1     | -                  | permissions               |    |
|   |      | 4.2.1     | 4.2.1.1            | Signing policies          |    |
|   |      |           | 4.2.1.1            | PDF settings              |    |
|   |      | 4.2.2     |                    |                           |    |
|   |      | 4.2.2     | 4.2.2.1            | d groups                  |    |
|   |      |           | 4.2.2.1            | User rights               |    |
|   |      |           |                    | User rights - File        |    |
|   |      |           | 4.2.2.3<br>4.2.2.4 | User rights - Instrument  |    |
|   |      |           |                    | User rights - Report      |    |
|   |      |           | 4.2.2.5            | Add User                  |    |
|   |      |           | 4.2.2.6            | Removing Users            | 14 |
|   |      | 4.2.3     | File audit         | t trail                   | 14 |
|   |      | 4.2.4     | System a           | audit trail               | 15 |
|   | 4.3  | Status    | display            |                           | 15 |
|   | 4.4  | Process   | s templates        | s                         | 16 |
|   | 4.5  | Content   | ts of the pr       | rocess templates          | 16 |
|   |      | 4.5.1     | Units              |                           | 17 |
|   |      | 4.5.2     | Battery of         | heck                      | 17 |
|   |      | 4.5.3     | Program            | ming of loggers           | 18 |
|   |      |           | 4.5.3.1            | Managing calibration data | 19 |

|   | 4.5.4      | Readout    | of loggers                                     | 20 |
|---|------------|------------|------------------------------------------------|----|
|   |            | 4.5.4.1    | Selecting the data loggers and the time range. | 21 |
|   | 4.5.5      | Chart      |                                                | 22 |
|   | 4.5.6      | Raw data   | ı view                                         | 24 |
|   | 4.5.7      | Export to  | Excel                                          | 24 |
|   | 4.5.8      | New steri  | lization qualification                         | 25 |
|   |            | 4.5.8.1    | Calculations                                   | 25 |
|   |            | 4.5.8.2    | Acceptance criteria                            | 26 |
|   | 4.5.9      | New plate  | e temperature qualification                    | 28 |
|   |            | 4.5.9.1    | Calculations                                   | 28 |
|   |            | 4.5.9.2    | Acceptance criteria                            | 29 |
|   | 4.5.10     | Test resu  | lts                                            | 29 |
|   | 4.5.11     | Statistics |                                                | 30 |
|   | 4.5.12     | Content.   |                                                | 31 |
|   | 4.5.13     | System     |                                                | 32 |
|   | 4.5.14     | Adjust m   | eas. point positions                           | 33 |
|   |            | 4.5.14.1   | Name and describe measuring point, insert      |    |
|   |            |            | measuring point into image or remove           |    |
|   | 4.5.15     |            | port                                           |    |
| 5 |            |            |                                                |    |
| 6 | Backup And | l Restore  |                                                | 36 |

## 1 Safety and disposal

### 1.1 About this document

- The instruction manual is an integral part of operating the instrument and software.
- Keep this documentation to hand so that you can refer to it when necessary.
- Always use the complete original instruction manual.
- Please read this instruction manual through carefully and familiarize yourself with the product before putting it to use.
- Hand this instruction manual on to any subsequent users of the product.
- Pay particular attention to the safety instructions and warning advice in order to prevent injury and damage to the product.

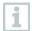

Knowledge of Windows® operating systems is required to work with the software.

## 1.2 Symbols

| Representation | Explanation                                          |
|----------------|------------------------------------------------------|
| i              | Note: basic or further information                   |
| 1<br>2<br>     | Action: several steps, the sequence must be followed |
| >              | Action: one step or optional step                    |
| <b>&gt;</b>    | Result of an action                                  |
| ✓              | Requirement                                          |
| Menu           | Elements of the program interface                    |
| [OK]           | Buttons of the program interface                     |

## 2 Specifications

## 2.1 Intended purpose

The testo 190 CFR software is used for programming, reading out and evaluating the testo 190 data loggers. The testo 190 CFR software was developed to fulfill the requirements of the FDA regarding the storage of data in accordance with 21 CFR Part 11 when working in conjunction with the testo 190 data loggers. The data loggers are programmed with the testo 190 CFR software via the programming and readout unit. The programmed loggers will then measure temperature and/or pressure parameters independently. Once the measurement has been carried out, the measurement data collected is stored temporarily in the internal memory of the data logger. The measurement data is then transferred to the PC via USB cable using the programming and readout unit.

The programmed parameters within the file can be saved by issuing an electronic signature. Once the study or qualification has concluded, the user downloads the data and an automatic electronic signature is recorded within the file audit trail for the processed measurement data from the testo 190 CFR software. Calculations can then be carried out and acceptance criteria defined, enabling you to determine whether the measurement was within the specified acceptance criteria. The measurement data can be examined very closely using various data analysis options within the software. The prepared measurement data can then be presented clearly and fully in a report.

## 2.2 System requirements

#### Operating system

The testo 190 CFT software is compatible with the following 32 and 64 bit operating systems:

- Windows® 7 (except HOME Edition)
- Windows® 8 Pro, Windows® 8 Enterprise
- Windows® 8.1
- Windows® 10

#### Hardware

To ensure smooth communication between the programming and readout unit and the PC software, the following requirements must also be met:

- Interface USB 2.0 or higher
- Internet Explorer 9 or higher

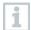

For reporting, date and time settings are automatically transferred from the PC. The administrator must make sure that the system time is regularly compared with a reliable time source and adjusted if necessary, to ensure the authenticity of the measurement data.

## 2.3 Windows date/time settings

Note: IT administrator will have the rights within Windows to set up the date/time settings per user requirements. Date and Time settings should be secured on the PC once configured by IT administrator.

#### Windows Time Settings

The testo 190 CFR software interfaces with Windows time settings on the customers PC. Time can be displayed in the reports as military time or standard time (AM/PM) depending on what time settings/data formats are configured on the PC in order to create reports.

#### Windows Date Settings

The testo 190 CFR software interfaces with Windows date settings on the customers PC. Date can be displayed in the reports for GMP purposes depending on what the customer configures in the date settings/data formats on the PC in order to create reports.

### 2.3.1 Setting date and time

- 1 Search date and time settings
- 2 Click Additional date, time & regional settings
- 3 Click Change data formats
- 4 IT administrator configures the date and time formats per user requirements

## 3 First steps

## 3.1 Running the installation

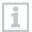

To install the software, you will need Windows administrator rights for the PC you are using.

- 1 Insert the installation CD for the testo 190 CFR software into your computer.
- 2 Double-click to open the file Setup.
- The setup window opens.

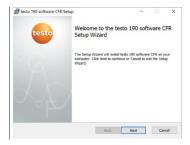

- 3 Follow the setup instructions.
- 4 If necessary, change the destination folder in which the software is to be saved.

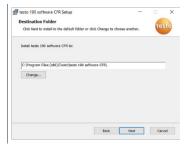

## 4 Using the testo 190 CFR software

### 4.1 Start screen

The start screen of the testo 190 CFR software appears automatically once the software program is opened. From here, the system settings can be adjusted, the status display can be read and process templates can be selected.

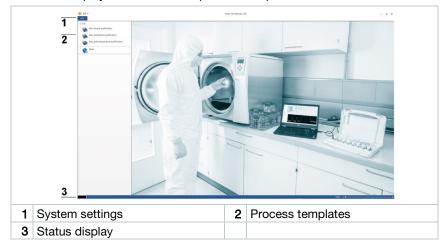

## 4.2 "Info" system settings

The system settings can be found under the Info tab. In the system settings, you can make settings for Permissions and also Users and groups. You can also view the File audit trail and System audit trail.

NOTE: File audit trail can only be accessed once a file has been created within the software

- 1 Recent files: recent files are displayed.
- 2 Permissions: user rights, signing policies, and PDF reports can be configured.
- 3 Users and groups: users can be assigned to existing local groups (Admin, PowerUser, and User).
- 4 File audit trail: audit relevant activities of this .vi2 file opened within the software.
- 5 System audit trail: information about all audit relevant activities since the software was installed.

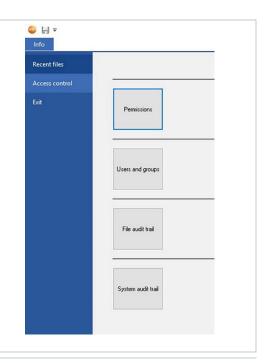

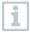

To get back to the start screen from the Info system settings, click the Info field again. The field is located in the top left corner of the application screen.

## 4.2.1 Setting permissions

- > Within access control, click on Permissions on the right menu bar.
- Within the Permissions window there are three types of configurable permissions, User Rights, Signing Policies, and PDF settings.

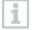

System Windows domain administrator rights are required in order to be able to configure permission settings. Users assigned as Admins within the software do not have access to the permissions folder unless they are also Windows Administrators.

#### 4.2.1.1 Signing policies

Under Signing policies, you can define when an electronic signature is required for saving files or report creation. The prompt for an electronic signature after reading out and finalizing the established readings cannot be changed.

- 1 Click on Info.
- 2 Click on Access Control in the left menu bar.
- 3 Click on the Permissions button.
- 4 Click on Signing policies.

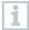

According to **21 CFR Part 11**, an electronic signature is required for defined processes. The electronic signature consists of your personal Windows login data (username and password).

### 4.2.1.2 PDF settings

Under PDF settings, you can define whether the PDF reports created are to be protected by a password, have a specified storage location or should be write-protected.

- 1 Click on Info.
- 2 Click on Access Control in the left menu bar.
- 3 Click on the Permissions button.
- 4 Click on PDF settings.

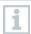

Reports not protected by a password are saved in accordance with the PDF/A-1b document standard.

Note: Within PDF settings the IT administrator can browse for a file path location to send reports. The file folder selected will need to be protected by your IT Administrator.

## 4.2.2 Users and groups

Under Users and groups, you can assign users to the three existing local domain groups Admin, PowerUser and User. To define permissions for the three local domain groups, see the section Setting permissions.

- 1 Click on Info.
- 2 Click on Access Control in the left menu bar.
- 3 Click on the Users and groups button. A second window will appear (lusrmgr.msc).
- Use this function to directly access the Windows user administration "lusrmgr.msc" and add user to groups (see Section 4.2).

### 4.2.2.1 User rights

In User rights there are three user types which are Testo-Comsoft-Admin, Testo-Comsoft-PowerUser, and Testo-Comsoft-User. In User rights, you can make settings specifying which operations can be carried out by the three user types.

- 1 Click on Info.
- 2 Click on Access Control in the left menu bar.
- 3 Click on the Permissions button.
- 4 Click on User rights.
- In the different categories (File, Instrument, Report), you can select which operations the groups are authorized to carry out.

### 4.2.2.2 User rights-File

Within User rights-File an Administrator can select certain file permissions for the three user groups. If selected, the File permissions allow the users to create new sterilization measurements and plate measurements as well as a new measurement from an existing file. The user can also have the rights to save and save as within the software.

#### 4.2.2.3 User rights - Instrument

Within User rights-Instrument an Administrator can select certain instrument permissions for the three user groups. If selected, users can program the instrument, readout the logger, compile log results, and edit calibration data for each logger.

### 4.2.2.4 User rights - Report

Within User rights-Instrument an Administrator can select certain instrument permissions for the three user groups. If selected, users can edit templates, define reports, create reports, and sign report files within the software.

#### 4.2.2.5 Add user

Users are added in the three separate local user groups (Testo-Comsoft-Admins, Testo-Comsoft-PowerUsers, and Testo-Comsoft-Users within the PC by checking names in lusrmgr- (Local Users and Groups).

- 1 Click on Access Control, then Users and groups.
- 2 Select Groups within lusrmgr. Double-click one of the three defined groups (Testo-Comsoft-Admin, Testo-Comsoft-PowerUser and Testo-Comsoft-User).
- Group property window opens.
- 3 Click on Add.
- A new user can be added.
- 4 Enter your Windows user name as an additional object name.
- 5 Click on Check name.
- 6 Click on OK.
- 7 | Click on Apply.
- ▶ The process is closed.
- 8 Click on OK.
- 9 Close window.

#### 4.2.2.6 Removing users

Users can be removed in the three separate local user groups (Testo-Comsoft-Admins, Testo-Comsoft-PowerUsers, and Testo-Comsoft-Users within the PC by checking names in lusrmgr- (Local Users and Groups).

- 1 Click on Access Control, then Users and Groups.
- 2 Select Groups within lusrmgr. Double-click one of the three defined groups (Testo-Comsoft-Admin, Testo-Comsoft-PowerUser and Testo-Comsoft-User).
- Group Property window opens.
- 3 Click on an already added user.
- 4 Click on Remove.
- ▶ The user is removed.
- 5 Click on Apply.
- ▶ The process is closed.
- 6 Click on OK.
- 7 Close window.

### 4.2.3 File audit trail

The File audit trail captures data entries, which can be directly allocated to the electronic record or data file. These include the creation or saving of electronic records and any changes made to this data during access of the file.

- 1 Click on Info.
- 2 Click on Access Control in the left menu bar.
- 3 Click on the File audit trail button.

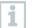

To view a file audit trail, a file needs to be opened with the software. The File audit trail folder location will need to be protected by an IT administrator.

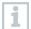

To print out an audit trail, click on Print. A document is automatically created and printed out. The file audit can also be exported/printed.

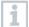

If you export a file audit trail the event will not be removed or cleared from that electronic record or data file.

### 4.2.4 System audit trail

The System audit trail data is directly linked to the testo 190 CFR Software and intrinsically connected to it. This ensures that the audit trail data is not lost and always remains fully available, even when transferring files from one system to another. The System audit trail tracks permissions added/removed and temperature/pressure unit changes within the software.

- 1 Click on Info.
- 2 | Click on Permissions in the left menu bar.
- 3 Click on the System audit trail button.
- Under System audit trail, the events of the 190 CFR software system are listed.
- To print out an audit trail, click on Print. A document is automatically created and printed out. The System audit trail can also be exported/printed.
- If you export a system audit trail the event will not be removed or cleared from the entire system audit trail.
- The System audit trail file location will need to be protected by an IT Administrator.

## 4.3 Status display

The status display informs you whether the programming and readout unit is successfully connected to the PC.

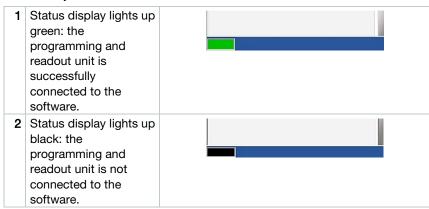

## 4.4 Process templates

The process templates provide you with templates for intuitive and user-friendly programming, reading and evaluation of the testo 190 data loggers. There are templates for Simple measurement, New sterilization measurement, and New plate temperature (lyophilization) measurement. Previously saved .vi2 files can also be opened within the software.

1 Start measurement process: click one of the three options to open the appropriate/required process template.
2 Open: click to open existing .vi2 files within the software.

## 4.5 Contents of the process templates

The contents open automatically once you have clicked on a specified process template. You can now click on the icons step by step to complete the process. The contents of the process templates depend on the selected process and can therefore vary in terms of their scope.

| Symbol    | Designation                               |
|-----------|-------------------------------------------|
|           | Units                                     |
|           | Save <sup>2</sup>                         |
|           | Save As <sup>2</sup>                      |
|           | Export to Excel <sup>2</sup>              |
|           | Battery check                             |
| <b>3</b>  | Programming of loggers                    |
| <b>3</b>  | Readout of loggers                        |
| $\approx$ | Chart <sup>2</sup>                        |
| H         | Raw data view <sup>2</sup>                |
|           | Calculations <sup>1</sup>                 |
| <b>V</b>  | Acceptance criteria <sup>1</sup>          |
|           | Test results <sup>2</sup>                 |
|           | Statistics <sup>2</sup>                   |
|           | Content                                   |
| 1         | System                                    |
| *         | Adjust meas. point positions <sup>2</sup> |
| PDF       | Create report <sup>2</sup>                |

Note1: Sterilization or New plate measurement only. Note2: Not highlighted until data is present.

#### 4.5.1 Units

Set the units of temperature and pressure that are required for qualifications.

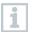

The programming and readout unit does not need to be connected in order to set the units.

- Click on one of the three process templates.
- 2 Click on Units.
- 3 Select units for temperature and pressure.
- The defined temperature and pressure units are automatically saved.

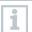

Once the data loggers have been read, the units for the current file can no longer be changed.

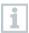

Changes to the temperature and pressure units are recorded within the system audit trail.

## 4.5.2 Battery check

Under Battery check, you can quickly and easily determine the battery status of the data loggers placed in the programming and readout unit.

- For a battery check to be carried out, the programming and readout unit must be connected to the PC via the USB cable supplied, and the data loggers placed in it.
- Make sure you have used the correct distance adapters.

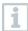

For the testo 190 T1, testo 190 T2 and testo 190 T3 data loggers, you need the long distance adapter. For the testo 190 T4 data logger, you need a short distance adapter. The testo 190 P1 data logger does not require a distance adapter.

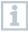

Performing a battery check on the 190 loggers placed within the programming and readout unit will erase all data memory from previous studies and current studies programmed.

- 1 The data loggers positioned are displayed within the programming and readout unit case.
- 2 Start: checks the battery status of each logger. Also erases data from loggers.

3 Battery check: check

the battery status of the data loggers.

4 Refresh: click on "Refresh" if the arrangement of the data loggers in the diagram above does not match the arrangement of the

data loggers in the programming and readout unit

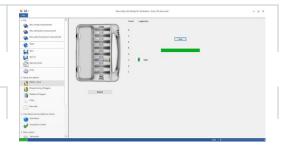

## 4.5.3 Programming of loggers

Under Programming of loggers, you can configure the loggers for data measurements by defining the start condition, cycle sample rate, number of sample values per study, while also managing calibration data.

| Element  | Designation                                                            |
|----------|------------------------------------------------------------------------|
| ×        | Data logger could not be programmed.                                   |
| <b>~</b> | Data logger successfully programmed.                                   |
| <b>*</b> | Data loggers can now be programmed.                                    |
|          | Battery needs replacing.                                               |
|          | Battery will soon need replacing.                                      |
|          | Battery is working properly.                                           |
| 2        | Data logger has reached its maximum service life. Replace data logger. |
| <u>6</u> | Battery has been replaced.                                             |

Place the data loggers in the programming and readout unit and connect to the PC using the USB 2.0 to Mini B cable supplied.

The data loggers positioned in the programming and readout unit appear in the software and display. The symbols (wheel with red arrow), battery status, and a Programming button.

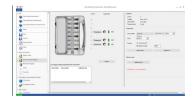

- 2 Click on Programming for the required socket.
- ▶ The data logger in this socket can be programmed.
- The socket, data logger type, serial number and version number appear on the top right of the screen.
  - Define the start conditions/times, the cycle sample rate, and the number of values to be recorded within the study or qualification.
- The data loggers automatically accept the last settings with regard to starting time, cycle sample rate, and number of values recorded. When recording the number of values, the user must add one extra value for each study/ qualification. Example A 24-hour study with a 5-minute sample cycle rate would be a total of 288 values recorded. To capture the whole 24 hours, add one more value so the total is 289 values recorded.
  - 4 Click on Apply current.
  - The settings for the selected data logger will be programmed.

    If you want to program all data loggers located in the programming and readout unit with these settings, click on Apply to all.
- If programming was successful, the symbol  $\checkmark$  appears and the settings appear in the box at bottom left with the heading List of loggers already programmed for this measurement.
- If the battery status is ①, the battery needs to be replaced. To change the battery, please refer to the instruction manual for the testo 190 data logger for temperature and pressure. Interruption of the supply voltage is detected by the software and a query to reset the battery hour counter is started. Important: Start condition must be at least 2 minutes in the future.

#### 4.5.3.1 Managing calibration data

You can program the calibration data on the data loggers. The calibration data must be carried out individually for each data logger in the programming and readout unit.

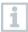

The calibration data is saved on the data logger and can be appended to the report.

- 1 Click on Programming for the required socket.
- 2 Click on Calibration data.
- 3 Enter the Certificate ID, Calibration date and Next calibration.

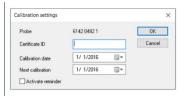

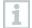

You can activate a reminder by ticking Activate reminder. The reminder is implemented in the software.

- 4 Click on OK.
- The process is closed.

### 4.5.4 Readout of loggers

Under Readout of loggers, you can export the data loggers used and prepare them for the upcoming evaluation. In addition, the required time range can be defined precisely to the second.

| Element        | Designation                         |
|----------------|-------------------------------------|
| ?              | Data from a different study.        |
| <del>ó</del> χ | Data logger ready for readout.      |
| 60)            | Data logger readout was successful. |

Place the data loggers in the programming and readout unit and connect this to the PC using the USB cable supplied.

#### **A** CAUTION

#### Risk of burns! Hot data loggers!

- Allow the data loggers to cool down to at least 50 °C.

The data loggers positioned in the programming and readout unit appear in the software and display the battery status.

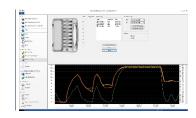

- 2 Click on Read out logger memory.
- The data loggers placed in the programming and readout unit are read.
- If readout is successful, the data loggers appear in the Current readings list.
  - 3 Put a check mark next to the data loggers that you need for the subsequent evaluation.
  - 4 Define the time period for the subsequent evaluation.
- Set the points for the Chart or Table to see the selected time range.
  - 5 Click on Finish.
  - The measurement data established for the subsequent evaluations is recorded.
- With the electronic signature and the justification for the signature, the user confirms that the established readings are complete. Following this process, the readings cannot be changed.

### 4.5.4.1 Selecting the data loggers and the time range

Here you can define the required data loggers and the required time range in order to limit the subsequent evaluation to the readings that are actually required.

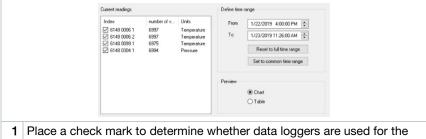

- Place a check mark to determine whether data loggers are used for the subsequent evaluation or not.
- 2 The start and end will be defined for the required time range.

#### 4.5.5 Chart

The chart appears automatically once you have read the data loggers. Here you can quickly and easily analyze the determined readings using crosshairs or a zoom function. Time markers and simple notes can also be added within the chart at specific times..

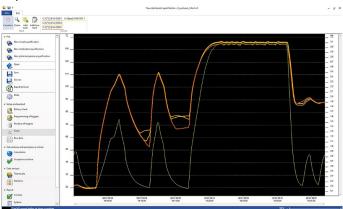

Tools like axes configuration, formula and curves are available for analyzing the measurement curves:

#### Tools:

- Crosshair O: The crosshairs are used for displaying individual measuring points. To enable the function: Hold the left mouse button down and drag the mouse over the required area of the curve. The values of the curve at that point are shown in a small separate display window.
- Zoom : Enable function: Hold the left mouse button down and drag over
  the required time period of the curve. An enlarged view of this section is
  displayed. To go back to 100% visibility within the chart the user can click
  the percentage (%) on the right-side of the bottom tool bar. Users can also
  go Zoom Out or Zoom In by clicking the (-) and (+) symbols on the right-side
  bottom tool bar.

- Add note : Opens an input window -> input the note -> select OK. The
  input window is closed, a speech bubble is displayed in the curve, which
  can be dragged to the required position using the crosshairs selection
  function. Notes moved by the crosshair function will automatically update
  time and date.
- Add time mark 

  : Opens an input window -> input the note -> OK. The input window is closed, a green line is displayed in the curve. Right-click on the whole line to remove or edit the time marker. To move the time marker manually, click on the time marker in the chart with the left mouse button and keep it pressed. Position the time marker at the required place and release the mouse button. Time marks are automatically updated in time and date when moved with the crosshair function.

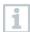

Notes can be edited or deleted by right-clicking on the speech bubble. Time markers can be edited or deleted by right-clicking on the line.

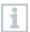

The inserted time markers can be used to manually determine the holding phases. Alternatively, you can mark and label important areas on the chart.

#### Axes configuration:

- Temperature axis: automatically opens another window. Remove the check mark for Automatic scale in order to customize the range of values. The division of the range of values can also be changed from automatic to manual. This allows you to customize the scaling. To complete the process, click on Close.
- Pressure axis: automatically opens another window. Remove the check mark for Automatic scale in order to customize the range of values. The division of the range of values can also be changed from automatic to manual. This allows you to customize the scaling. To complete the process, click on Close.
- Time axis: automatically opens another window. Click on Position to display an individual time range on the chart. The division of the range of values can also be changed from automatic to manual. This allows you to customize the scaling. To complete the process, click on Close.

#### Formula:

- Raw data: the temperature and pressure measurement data for the measurement is displayed.
- Saturated steam pressure: the measured and calculated pressure value is displayed on the chart and can be compared.
- Lethality: the lethality values of the data loggers are displayed.

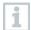

In order to display the Saturated steam pressure or Lethality curves on the chart, the calculations must first be selected as described in the subsequent section 4.5.8.1.

#### Curves:

The display of the curves can be modified in terms of color, width, style
and marker in the toolbar under Curves. If Mark Measurement Points is
selected, the marker will then appear on the curve in the chart.

#### 4.5.6 Raw data view

The raw data view shows you the readings determined for the data loggers used. In this overview, you can view all the determined readings.

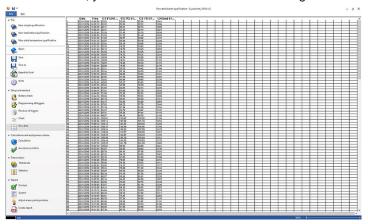

## 4.5.7 Export to Excel

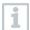

Since tampering cannot be ruled out when exporting measurement data to Microsoft Excel or other systems, we recommend evaluating the measurement data completely in the testo 190 CFR software.

Once the Excel file has been exported, the.csv data cannot be uploaded back into the testo 190 CFR software for tampering purposes. The original raw electronic data is saved within the .vi2\* file.

- 1 Click on Export to Excel.
- The measurement data is saved in a .csv file and can subsequently be further processed.

### 4.5.8 New sterilization qualification

#### 4.5.8.1 Calculations

The testo 190 CFR software enables calculation of the holding phase, the lethality and the saturated steam pressure.

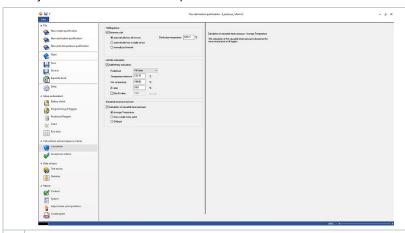

- 1 Calculations: required calculations can be selected.
- 2 The calculation basis for determining the holding phase can be defined. Check the box for Determine start and select the required calculation basis.
- Parameters for calculating the lethality can be defined. Check the box for Add lethality calculation and define the required parameters.
- 4 The calculation basis for determining the saturated steam pressure test can be defined. Check the box for Calculation of saturated steam pressure and select the required calculation basis.

#### Holding phase

There are three options available for calculating the holding phase:

 Automatically from all sensors: The holding phase is the longest period of time in which all data loggers achieve values above the specified sterilization temperature.

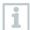

To carry out automatic computation of the holding phase, a temperature set point must be entered manually in the Sterilization Temperature Field.

 Automatically from a single probe: The holding phase is the longest period of time in which the selected data logger reports values above the specified sterilization temperature. Select the sensor in the field below the sterilization temperature.  Manually by time mark: Time marks set in the chart can be selected as the start and end time of the holding phase.

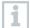

Insert at least two time marks in the chart and position them at the required times. These time marks are automatically displayed in the chart. In Calculations, you can then select the time marks that were set.

#### Lethality calculation

For the lethality calculation, we provide you with predefined parameters. Nevertheless, you can apply individual settings to the lethality calculation.

- Temperature reference: The temperature reference for calculating the lethality depends on the process being performed. When carrying out heating processes at a temperature > 100 °C, use the temperature reference of 121.1 °C. If the heating process is carried out at a temperature of < 100 °C, the reference value depends on the product.</li>
- Minimum temperature: Only values where the measured temperature is above the minimum temperature are considered for the lethality calculation. Here you can define the temperature at which the lethality calculation starts.
- Z-value: The Z-value for calculating the lethality depends on the germ
  present in the product. This value can be found in the package information
  leaflet for the biological indicators used and is usually <=10. If you do not
  use biological indicators, the default value "10" is recommended for
  calculating the lethality rate.</li>
- **D-value**: In the software, the D-value is not required for calculating the lethality. Here you can define whether the calculated lethality rate is output in "D".

#### Saturated steam pressure test

There are three options for calculating the saturated steam quality:

- Average Temperature: The calculation of the saturated steam pressure is based on the mean temperature of all loggers.
- From a single measuring point: The calculation of the saturated steam pressure is based on the temperature values of the specified logger.
- **Coldspot**: The calculation of the saturated steam pressure is based on the coldest temperature value of all loggers at each time point.

### 4.5.8.2 Acceptance criteria

The following acceptance criteria for the sterilization measurements are available and can be defined:

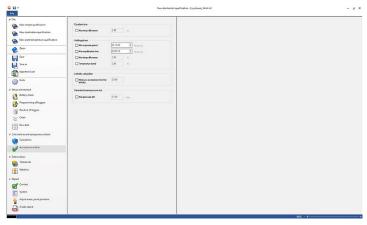

#### Complete time

 Maximum (Max.) temp difference: Verifies that at no time (over the complete measuring time) does the difference of temperature between the lowest and highest measuring point exceed the defined limit.

#### Holding phases

- Minimum (Min.) exposure period: Verifies that the holding phase covers at least the defined duration.
- Maximum (Max.) equilibration time: Verifies that all loggers achieve the sterilisation temperature at the defined time.
- Maximum (Max.) temp difference: Verifies that at no time (during the holding phase) does the difference of temperature between the lowest and highest measuring point exceed the defined limit.
- Temperature band: Verifies that all measured temperature values are within
  a temperature band. The band starts at the temperature set point and its
  width is defined here.

#### Lethality calculation

 Minimum acceptance level for lethality: Verifies that all loggers achieve the defined lethality.

#### Saturated steam pressure test

Maximum (Max.) pressure diff.: Verifies that the difference between the
calculated saturated steam pressure and the measured pressure
(averaged over the holding phase) does not exceed the defined limit.

## 4.5.9 New plate temperature qualification (Lyophilization)

#### 4.5.9.1 Calculations

The testo 190 CFR software enables both automatic calculation and manual definition and determination of the hold time.

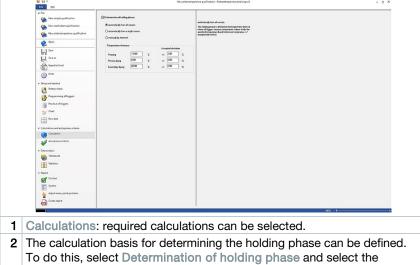

- required calculation basis.
- 3 Temperature references of the holding phases can be defined.
- 4 | Accepted deviations can be defined.

#### Determination of holding phases

To calculate the hold time, you can choose between three options:

Automatically from all probes: The holding phase is defined as the longest time interval where all loggers measure temperature values inside the specified temperature band (reference temperature +/- accepted deviation).

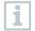

To carry out automatic computation of holding phases, the temperature references and the associated deviation must be entered manually in the empty fields.

**Automatically from a single probe**: The holding phase is defined as the longest time interval where the specified logger measures temperature values inside the specified temperature band (reference temperature +/accepted deviation).

• Manually by time mark: The begin and end of the holding phases can be set to timemarks that are previously defined in the chart.

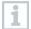

Insert time marks in the chart and position them at the required times. These time marks are automatically displayed in the chart. In Calculations, you can then select the time marks that were set.

#### 4.5.9.2 Acceptance criteria

The following acceptance criteria for the new plate temperature qualification are available and can be defined:

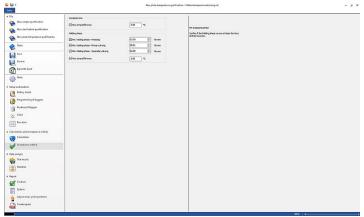

#### Complete time

 Maximum (Max.) temp difference: Verifies that at no time (over the complete measuring time) does the difference of temperature between the lowest and highest measuring point exceed the defined limit.

#### Holding phases

- Minimum (Min.) holding phase Freezing: Verifies that the freezing holding phase covers at least the defined duration.
- Minimum (Min.) holding phase Primary Drying: Verifies that the primary drying holding phase covers at least the defined duration.
- Minimum (Min.) holding phase Secondary Drying: Verifies that the secondary drying holding phase covers at least the defined duration.
- Maximum (Max.) temp difference: Verifies that at no time (during the holding phase) does the difference of temperature between the lowest and highest measuring point exceed the defined limit.

#### 4.5.10 Test results

The Test results offer a quick overview, so that you can determine whether the previously defined acceptance criteria have been fulfilled.

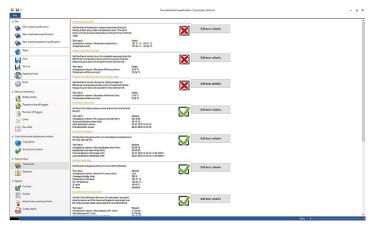

- Test results: quick identification of whether the acceptance criteria have been fulfilled.
- Acceptance criterion not fulfilled: X
- Edit test criteria: definitions of acceptance criteria can be adapted.

### 4.5.11 Statistics

The Statistics section offers an overview of the readings determined for individual data loggers and of all the data loggers used.

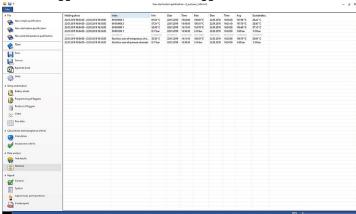

The **Statistics** section provides information on the following data in the holding phase:

• Minimum reading

- Maximum reading
- Avg (Average)
- Standard deviation
- Lethality rate (if selected in Calculations)
- Statistics over all channels

### 4.5.12 Content

The content of the report can be defined by enabling or disabling the contents.

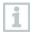

The last defined report content is automatically applied to future reports.

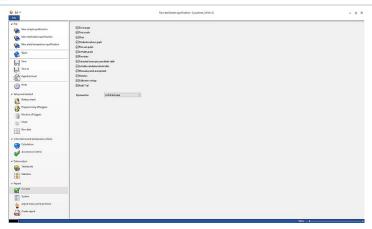

- Content: report content can be defined.
- Define contents by applying the respective check mark.
- Signature line: define the position of the signature fields in the report.
- Cover page: the cover page of the report contains the information added in the System section.
- Test results: the test results contain the information that was previously listed in the software under the item Test results.
- Chart: a chart showing the entire measurement process is displayed here.
   Time markers and notes that have been inserted previously are also shown here.
- Sterilization phase graph: the graph of the calculated or defined holding phase is output here. Time markers and notes that have been inserted previously are also shown here.

- Pressure graph: the graph of the measured and calculated pressure values is shown here.
- Lethality graph: a graph of the individual lethality rates is shown here. The
  accepted minimum lethality rate is also inserted in this graph.
- Raw data: here the readings are displayed in tabular form.
- Saturated steam pressure details table: in this table, the calculated pressure values for the temperature data loggers are shown in tabular form and with indication of time and date.
- Lethality calculation details table: in this table, the lethality rates are shown in tabular form and with indication of time and date.
- Measuring point arrangement: the exact placement of the data loggers during a measurement in a system can be found here.
- Statistics: the maximum reading, minimum reading as well as the mean
  value and standard deviation within the hold phases are displayed here. The
  lethality rate for the data loggers is also displayed. The statistics provide
  information about the values of each data logger individually, as well as
  about all temperature or pressure data loggers.
- Calibration data: the calibration status of the data loggers used can be found here.
- Audit Trail: the file audit trail is displayed here.

### 4.5.13 System

In the System section, any important information which should appear on a cover page of the report can be added. The fields Report title, Title and Entry are provided for you to fill out.

- 1 Click in the empty field under Report title.
- 2 Fill in the required report title.
- 3 Click in the empty field under Title.
- 4 Fill in the required title.
- 5 Click in the empty field under Entry.
- 6 Fill in the appropriate entry.

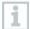

More information can be added to the cover page by clicking on the green plus sign. New fields for Title and Entry will appear. To remove the information entered, click on the red cross symbol.

7 Save template.

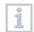

The system section can be saved as a template and is then automatically loaded in the event of new measurements.

## 4.5.14 Adjust meas. point positions

To add image documentation to the report, measuring points can be inserted into images here. The data loggers used can be individually named and the measuring point can be described in more detail.

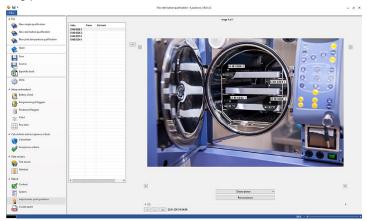

- Adjust meas. point positions: images can be attached to the report, the data loggers used can be individually named and the position during the measurement can be described.
  - 1 Click on Choose picture.
  - The selected image is added to the evaluation.
  - i

To add more images, click on Choose picture again.

- 2 Click on Remove picture.
- The selected image is deleted.

Up to 20 images can be attached to a report. Press  $\bigcirc$  or  $\bigcirc$  to scroll between the images. The order of the images can be changed by pressing  $\bigcirc$  or  $\bigcirc$ .

# 4.5.14.1 Name and describe measuring point, insert measuring point into image or remove

The serial number of the data logger can be assigned a Name and a Comment description. The name then appears in addition to the serial number in tables and graphs of the report. The name can contain a maximum of 6 characters. The used data loggers (measuring points) can be inserted into an appended image. Thus the measuring point can be accurately tracked.

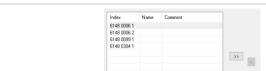

- 1 Name measuring point (use the mouse to click in the Name field)
- 2 Describe measuring point (use the mouse to click in the Comment field)
- 3 In one click, insert the measuring point with grey background into the image.

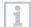

To position the measuring point at the correct place in the image, click on the tip of the arrow of the inserted measuring point, and move the measuring point while holding down the mouse button.

Right-click on the measuring point to remove the measuring point again.

### 4.5.15 Create report

- ✓ All the content required for the report must be selected. Click
- on Creat Report at the bottom of the left menu bar.
- 2 Save report in the predefined folder, see PDF settings section.
- ▶ Report is automatically created and opened.
- i

Depending on the defined report content, the duration of the report creation varies. Do not interrupt the saving process.

## 5 Creating templates

In order to simplify the editing of the processes, you can create templates. You can customize the scope of the template. You can create a suitable template consisting of Calculations, Acceptance criteria and System sections.

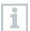

An established connection to the programming and readout unit is not required.

- 1 Open the PC software
- 2 Select either new sterilization measurement or new plate temperature measurement process templates.
- The selected process template opens.
- 3 Click on Calculations in the left menu bar.
- Calculations section opens.
- 4 Define the required calculations.
- 5 Click on Acceptance criteria in the left menu bar.
- Acceptance criteria section opens.
- 6 Define required acceptance criteria.
- 7 Click on Content in the left menu bar
- Content section opens.
- 8 Define required report content.
- 9 Click on System in the left menu bar.
- System section opens.
- 10 Define contents for the cover page of the report.
- 11 Click on Save as in the left menu bar.

The created template is saved.

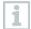

To open a created template, click on Open in the left menu bar after opening the PC software program.

## 6 Backup and Restore

It is the responsibility of the IT administrator to have backup and restore procedures in place for the testo 190 CFR software. The file audit trail and system audit trail can be backed up by certain applications within windows. The file audit trail can be restored by opening the data file(s) within the testo 190 CFR software. The system audit trail can also be backed up and also restored to the testo 190 CFR software.

Note: Contact testo if IT Administrators have questions regarding the CFR software and backup and restore or information and data.

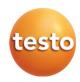

### Testo SE & Co. KGaA

Testo-Strasse 1, D-79853 Lenzkirch, Germany

Phone: +49 7653 681-0 Fax: +49 7653 681-100 E-mail: info@testo.de Internet: www.testo.com